# **PhotoFiltre : Recadrer une image**

# *I. Introduction à Photofiltre et recadrage d'images*

**PhotoFiltre Studio** est un logiciel de retouche d'images très complet. Il permet d'effectuer des réglages simples ou avancés sur une image et de lui appliquer un large éventail de filtres. Son utilisation simple et intuitive offre une prise en main rapide. La barre d'outils, proposant l'accès aux filtres standards par simple clique de souris, lui donne un côté convivial. **PhotoFiltre Studio** possède également un gestionaire de claques (avec couche Alpha), des pinceaux personnalisables, des nozzles (ou tubes), un correcteur pour les yeux rouge, un module d'automatisation et des tas d'autres outils puissants.

Dans ce premier tutoriel sur **Photofiltre** nous allons voir comment recadrer une photographie/image. Gardez à l'esprit qu'une image recadrée est de moins bonne qualité, mais toutefois ceci peut vous être utile.

Vous le trouverez sur le site officiel de l'éditeur :<http://www.photofiltre-studio.com/>

# *II. Explications*

### **1 - Installation de Photofiltre**

Pour plus de facilité vous pouvez choisir la version zip, dans ce cas vous n'aurez qu'à extraire les fichiers de l'archive dans le dossier "**Program files**" par exemple et eventuellement créer un raccourci de photofiltre vers votre bureau. Voici l'exécutable qui permet de lancer **Photofiltre** :

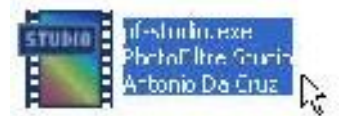

## *2 - Recadrer une image*

Tout d'abord ouvrez votre image dans **Photofiltre** en cliquant sur menu "**Fichier**" puis "**Ouvrir...**" comme ceci :

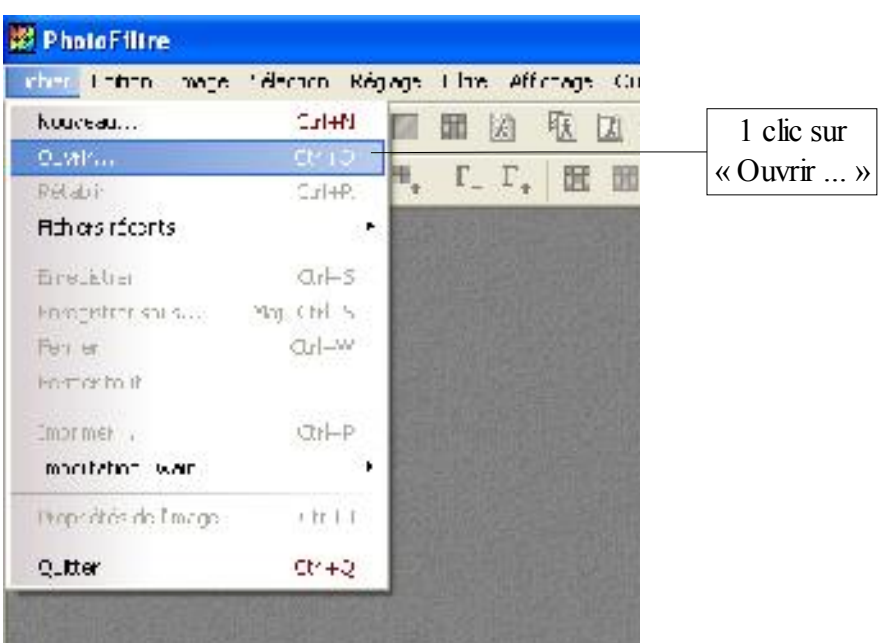

Sélectionnez votre image et cliquez sur "**Ouvrir**" :

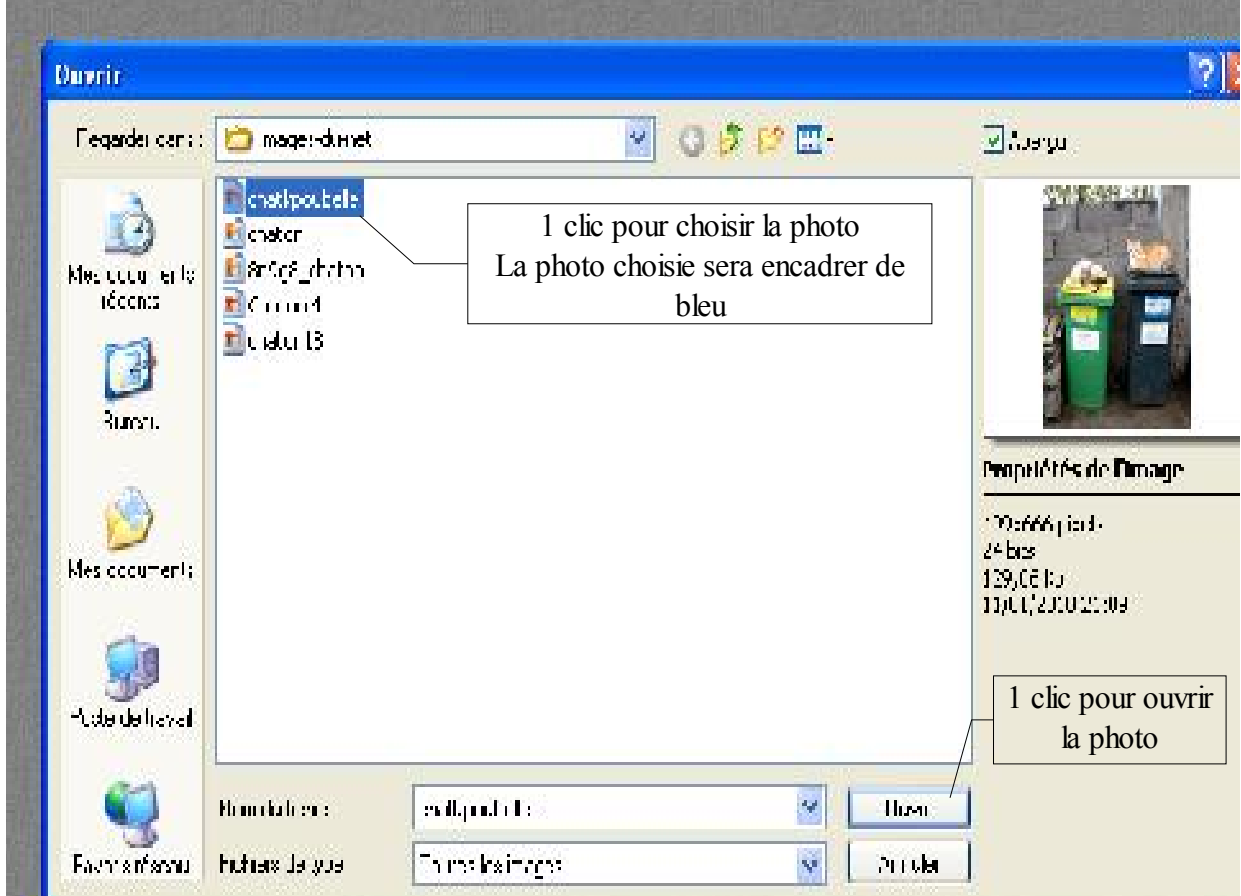

Faites glisser votre souris en maintenant le bouton gauche de votre souris enfoncé afin d'encadrer la partie de l'image voulue :

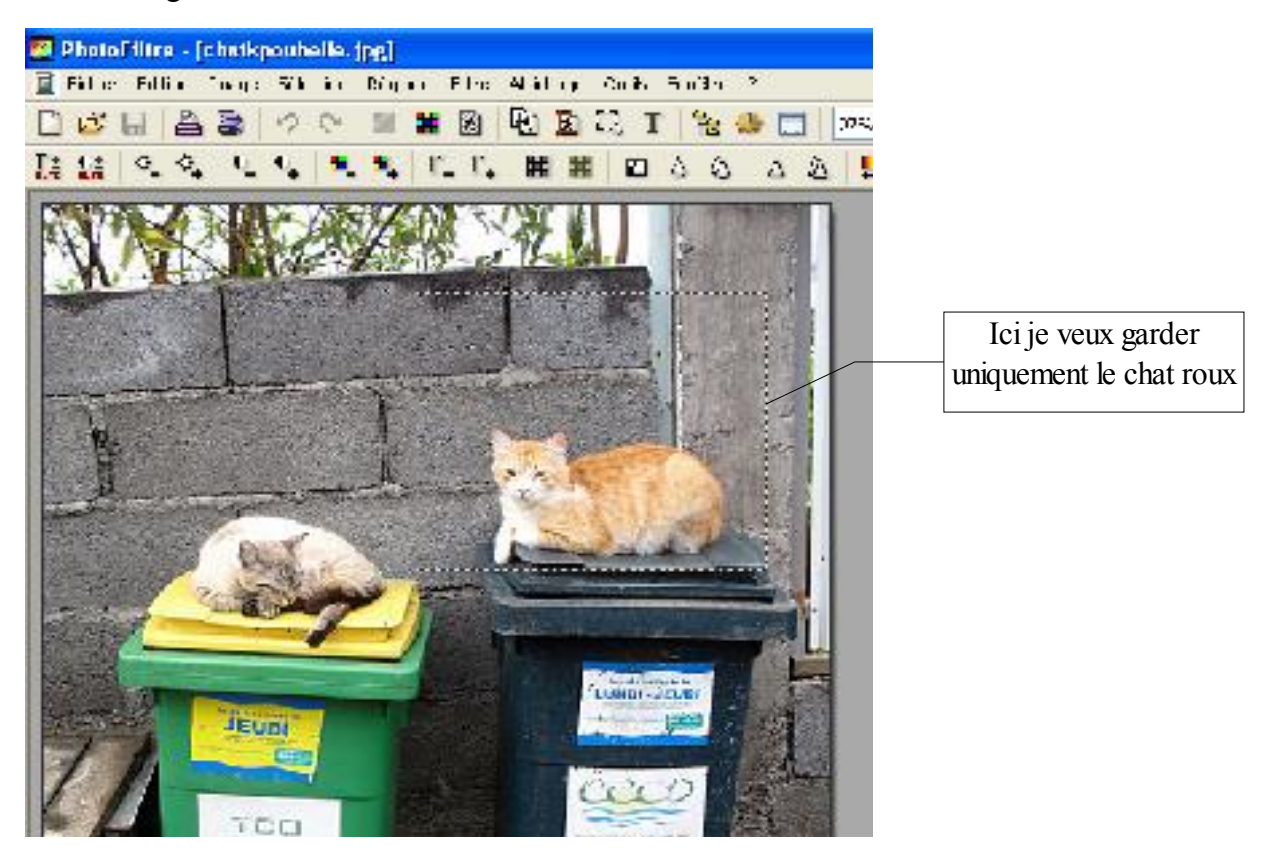

Après avoir relaché le bouton gauche de la souris vous aurez donc ceci comme ci-dessus. A présent faites un clic droit dans cette partie encadrée puis cliquez sur "**Recadrer**" :

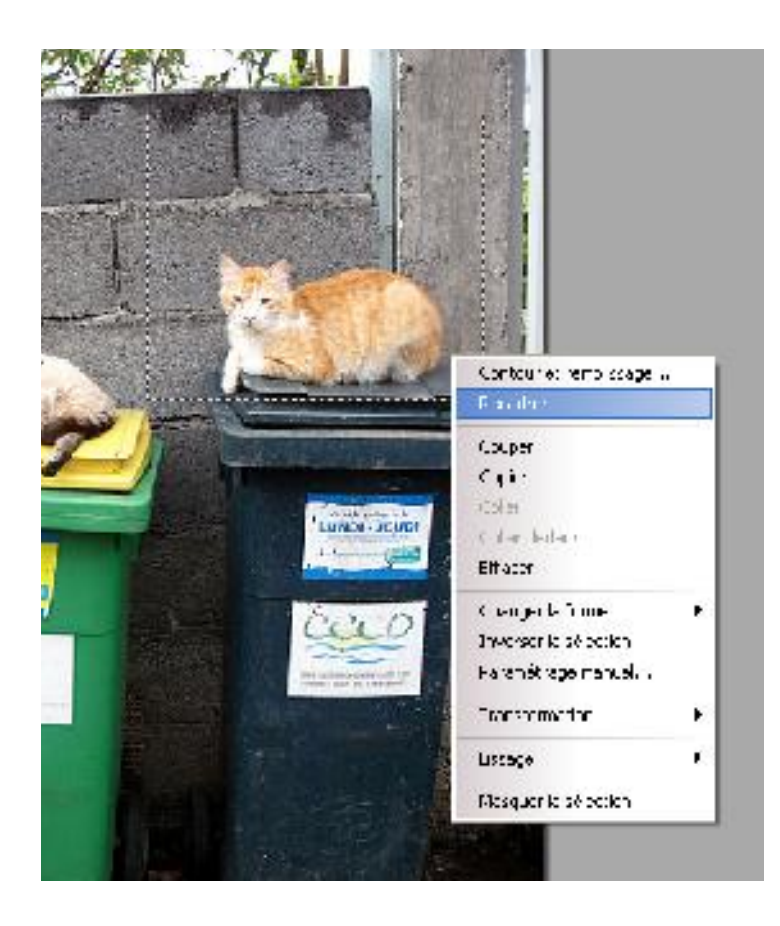

Voici la photo recadrer

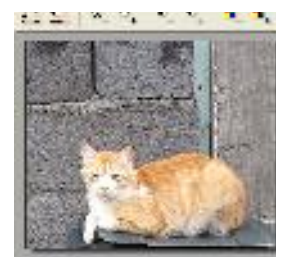

Si cela ne vous convient pas vous pouvez annuler ceci par le menu "**Edition**" puis "**Annuler**" ou en appuyant simultanément sur les touches "**CTRL + Z**". Ensuite il vous faut donc enregistrer votre image recadrée. Pour cela dans le menu "**Fichier**" cliquez sur "**Enregistrer sous**" :

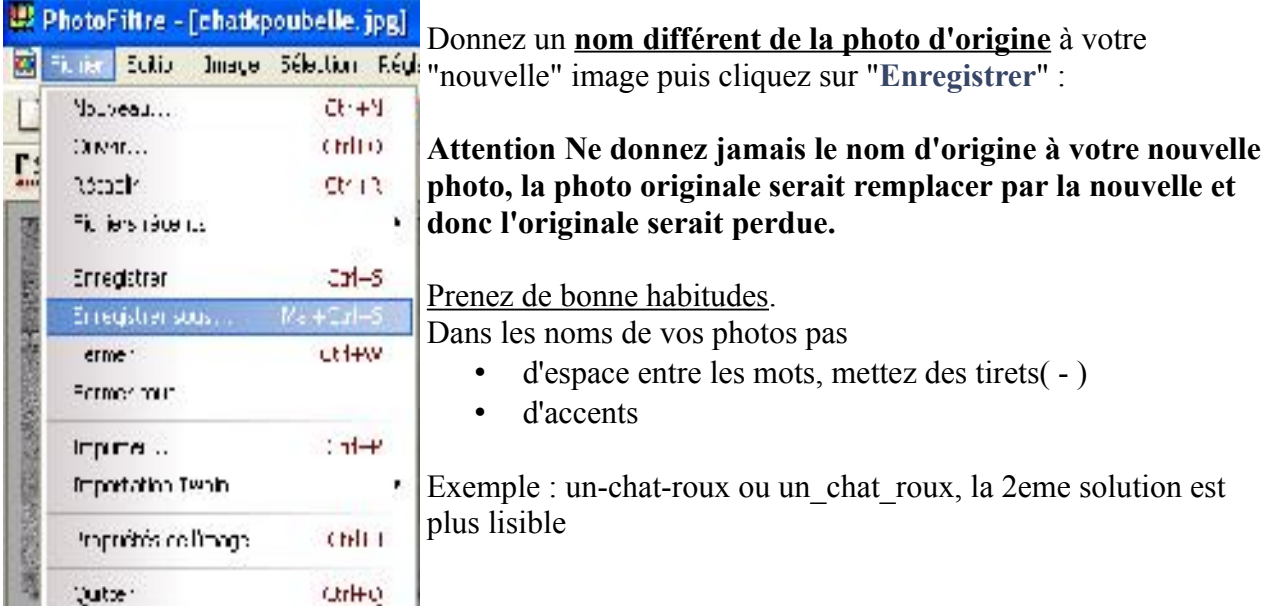

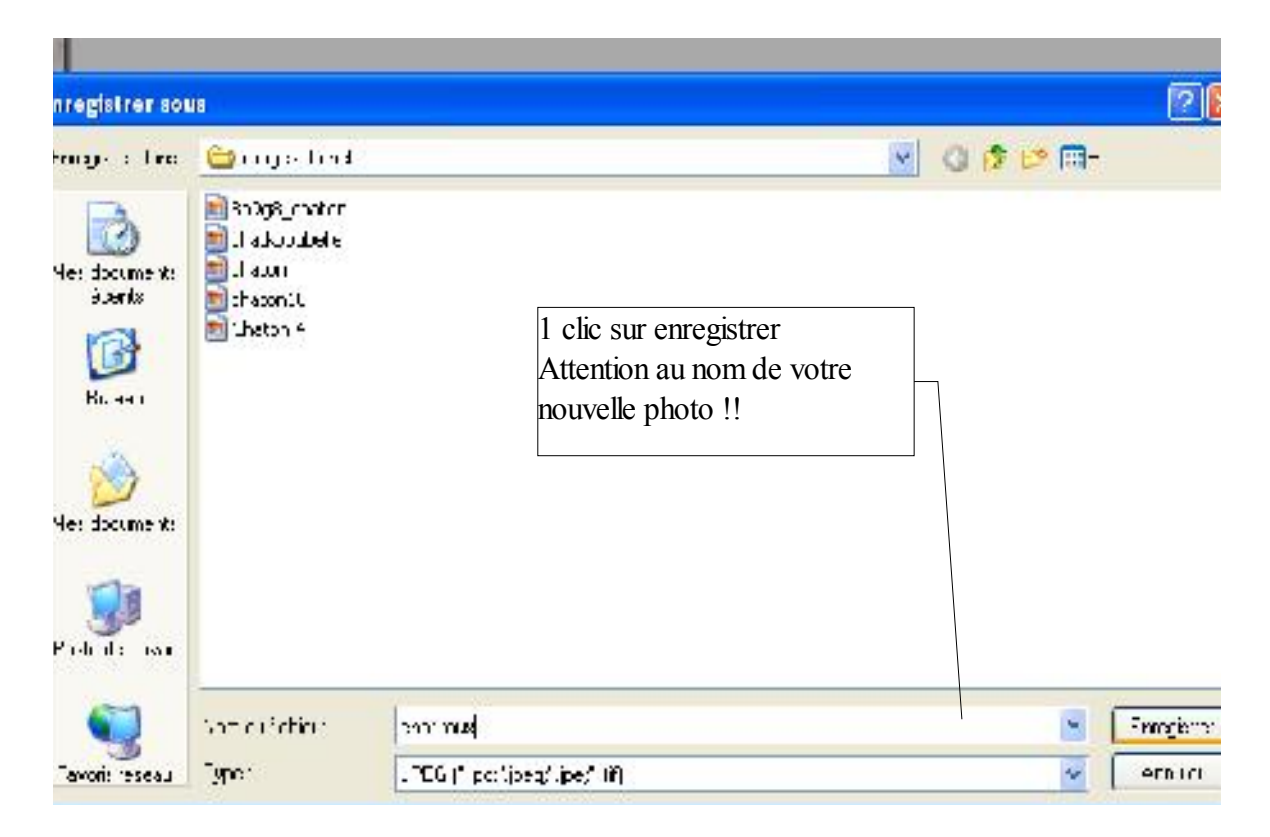

#### **Vous aurez ensuite ceci :**

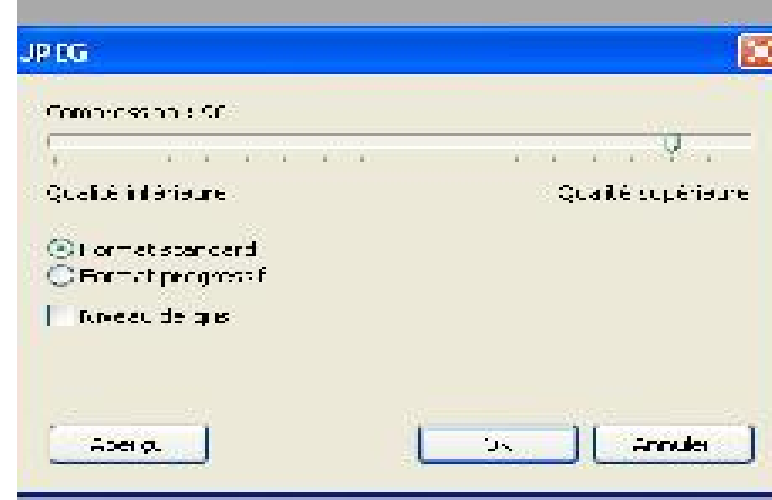

Pour une qualité "correcte" conservez le taux de compression par défaut. Passer à une qualité supérieure augmentera la qualité mais produira une image plus volumineuse du point de vue de sa taille. Conserver les autres options par défaut, ou bien si vous souhaitez passer votre image en couleur gris cochez la case "Niveau de gris". Terminer en cliquant sur le bouton "Ok".

Et voilà votre image est enregistrée!

Conclusion du tutoriel

Vous venez de voir comment recadrer une image avec **Photofiltre**, logiciel très léger et puissant, qui vous permettra d'effectuer de nombreuses autres choses.